Designed and written by

## **GEOFF CABLE** The creators and **& GARY CROUCH**

administrators of the

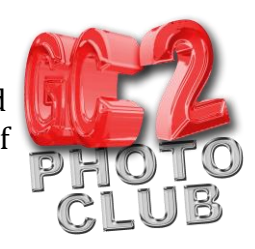

## **Colour Replacement Tool**

This information sheet is designed as a supplement to the GC2 Photo Club video on the same subject. It is provided to help reinforce learning and as a reference document for you to keep.

Open your chosen image in Photoshop, I have chosen an image of a toastmasters coat, as shown in figure 1, as it contains an area of strong colour and is ideal for this demonstration.

I like to make a selection of the area, as in figure 2 (below), I want to change the colour of to make it easier to find the edges but this a personal preference and isn't necessary as you can select the option 'find edges' and Photoshop makes a pretty good job.

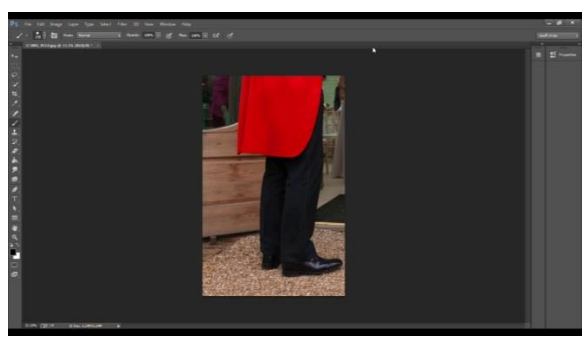

**Figure 1**

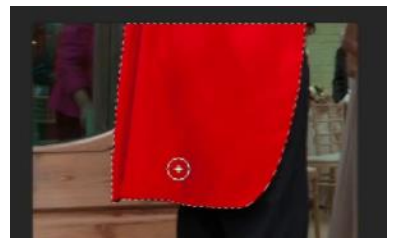

**Figure 2**

Now select your brush from the drop down box in the options bar by clicking on the icon, as shown.

Click anywhere outside of this panel to close it.

In the options bar I chose continuous for the sampling.

Find edges from the limits menu, if you haven't made a selection like I did earlier.

I will set my tolerance to 75%, as in figure 3, that's quite high but as I have made a selection, anything I do won't affect the rest of the image. However, you may want to experiment with this setting as a tolerance of 0% will select no colour at all and a tolerance of 100% will select everything in your image.

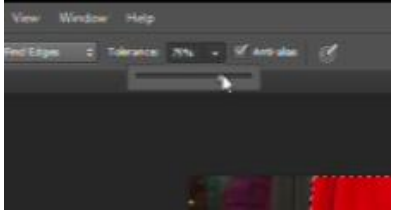

**Figure 3**

Now select your new colour by clicking on the foreground colour icon and clicking on the swatch, as shown.

We are now ready to apply our new colour with the brush. As I have made a selection I don't have to be too careful around the edges as the brush will only affect the selected area.

**GEOFF CABLE** The creators and **& GARY CROUCH** Designed and written by

administrators of the

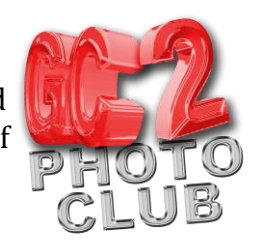

You can make the brush bigger or smaller using the square bracket keys as a shortcut, pressing the left square bracket key will make it smaller and pressing the right square bracket key will make it bigger.

When you have finished brushing your new colour over the area that you wish to replace the colour of, just select another tool, such as the Hand tool, to deselect the colour replacement tool. Now deselect your selection by clicking select>deselect or using the keyboard shortcut Ctrl and D (Command + D on a Mac).

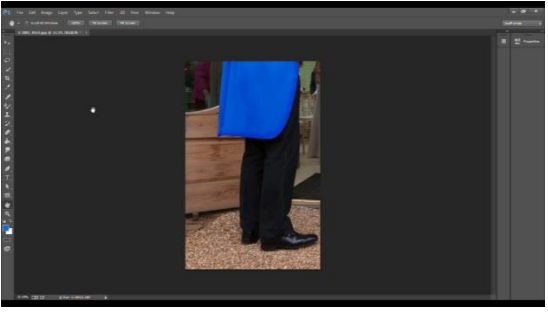

We have now finished our project, as shown in figure 4.

**Figure 4**

That concludes our look at how I use Photoshop's Colour replacement tool to substitute one colour for another.

We hope you found this information sheet useful, visit our web site at www.gc2photoclub.com for more tutorials and information.

Don't forget to subscribe to our newsletter for the latest updates.

Bye for now.

Geoff and Gary